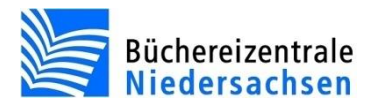

# **allegro-OEB Zeitschriftenerfassung**

Zu diesem Thema finden Sie auch eine Videoanleitung auf unserer [Homepage.](https://www.bz-niedersachsen.de/videoanleitungen.html)

Büchereizentrale Niedersachsen Lüner Weg 20 21337 Lüneburg Telefon: 04131/9501-0 Telefax: 04131/9501-24 E-Mail[: info@bz-niedersachsen.de](mailto:info@bz-niedersachsen.de)

Stand: 23.November 2017

### **Allgemeine Hinweise zur Zeitschriftenkatalogisierung**

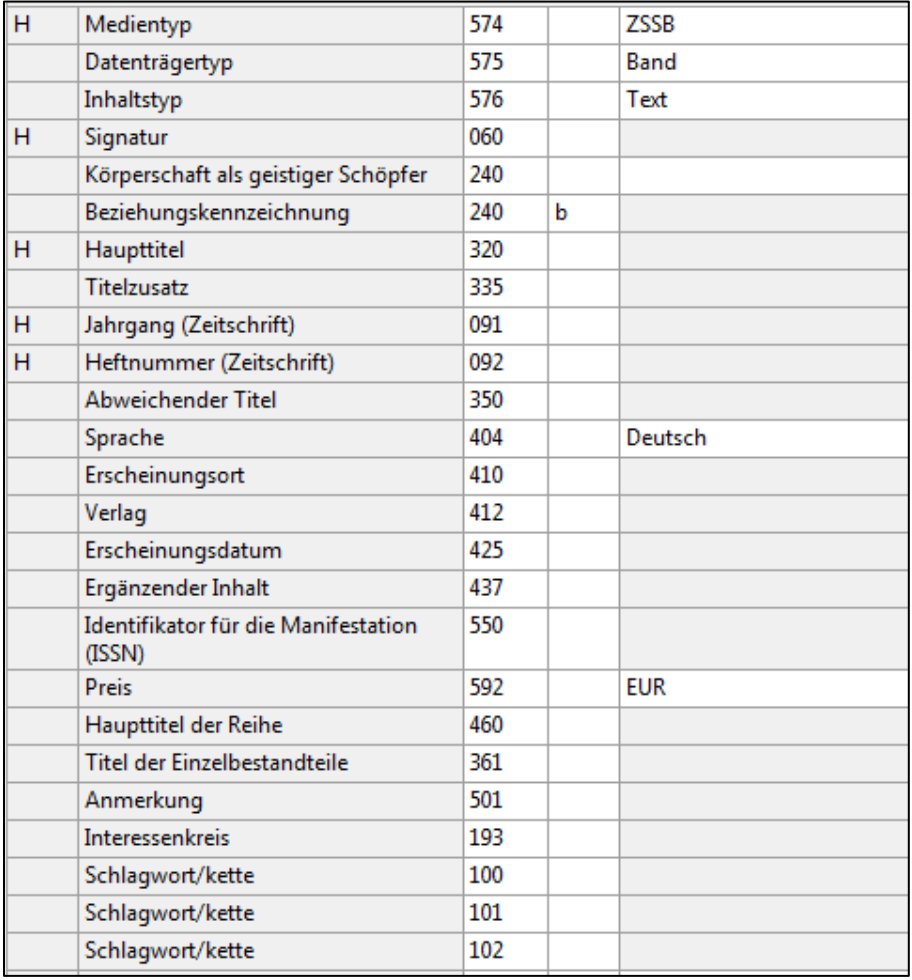

### **Haupttitel (320)**

Als Haupttitel muss der Zeitschriftentitel erfasst werden. Darüber hinaus **müssen** die Felder "Jahrgang (Zeitschrift)" und "Heftnummer (Zeitschrift)" gefüllt werden. Die Heftnummer muss in jedem Fall als zweistellige Zahl eingetragen werden.

#### **Erscheinungsdatum (425)**

Falls das Erscheinungsdatum von der Jahrgangsbezeichnung oder Heftnummner abweicht, sollte auch das Erscheinungsdatum gefüllt werden.

#### **ISSN (550)**

Das Erfassen der ISSN ist dann notwendig, wenn beispielsweise die Treffer im Webkatalog mit Coverabbildungen verknüpft werden sollen.

#### **Titel der Einzelbestandteile (361)**

Für weitere Artikelauswertungen kann die Kategorie 361 optional gefüllt werden. Sie bietet zusätzliche Recherchemöglichkeiten.

#### **Ergänzender Inhalt (437)**

Die Kategorie können Sie für die Erfassung von losen Beilagen nutzen.

### **Abweichender Titel (350 – 358 und 380ff.)**

Bei Sonderausgaben wird der Hefttitel hinter dem Zeitschriftentitel mit – ergänzt. Zusätzliche kann der Hefttitel als "Abweichender Titel" erfasst werden. Somit ist dann auch der Hefttitel recherchierbar.

Diese Kategorien verwenden Sie auch um andere Titel-Schreibweisen recherchierbar zu machen (#320 Kochen & genießen, #350 Kochen und genießen)

# leicht & gesund: Die besten Buchs-Alternativen umein-schoener-garten.de meil **APRIL 2017** EUROPAS GRÖSSTES GARTENMAG **AZIN** 3,806 Anbauen & emter Frühlingskräuter Oster frisch aus dem Beet Neue Akzente setzen So wird der Vorgarten zum Schmuckstück 25 Ideen zum Nachmachen Sichtschutz ür lauschige Plätze

Erscheinungsweise: monatlich

Verlag: Burda Senator Verlag, Offenburg

ISSN: 0178-1308

### **Titelaufnahme**

Für die Katalogisierung starten Sie den Editor aus der Vollbildanzeige über:

Taste: **F9**

Menü: "Bearbeiten/Neuer Datensatz"

Symbol:

Der Editor öffnet sich mit einer leeren Vorlage.

Wählen Sie nun über

Taste: **F6**

Menü: "Ansicht/Formulare"

(Kein Formular) + Symbol:

die Vorlage "Zeitschrift" aus.

# **Zeitschrift "Mein schöner Garten"**

Die ersten Felder "Datenträgertyp (575)", "Inhaltstyp (576)", "Medientyp (#574)" sind in dieser Vorlage bereits mit den passenden Inhalten für Zeitschriften vorbelegt und können übersprungen werden.

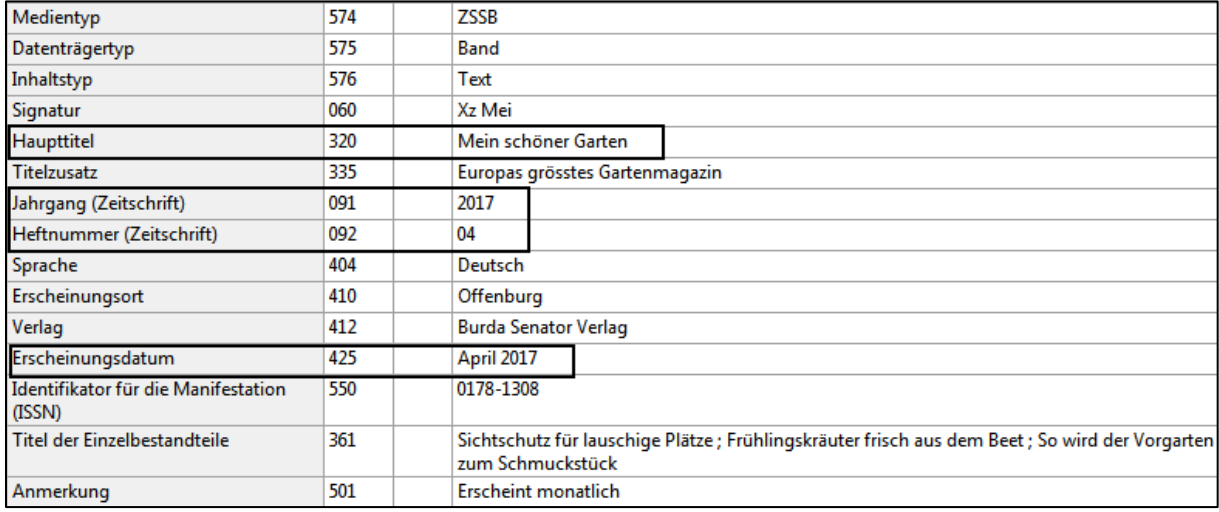

Füllen Sie nun alle weiteren relevanten Kategorien.

Falls das Erscheinungsdatum von der Jahrgangsbezeichnung oder Heftnummner abweicht (im Beispiel ist das Erscheinungsdatum April 2017), sollte auch das Erscheinungsdatum gefüllt werden.

Wenn alle relevanten Kategorien korrekt gefüllt sind, speichern Sie den Datensatz ab.

Anschließend muss noch die Inventarisierung des Exemplars durchgeführt werden.

### **Folgehefte erfassen**

Für die Erfassung der Folgehefte kopieren Sie eine Aufnahme **(STRG+K)** des aktuellen Jahrgangs, legen einen neuen Datensatz an **(F9)** und übernehmen die kopierte Aufnahme im Editor mit **STRG+F4**.

Anschließend ändern Sie die relevanten Kategorien, mindestens Heftnummer und Erscheinungsdatum. Nach dem Abspeichern erfolgt die Inventarisierung des Exemplars.

# **Zeitschrift "Der Spiegel"**

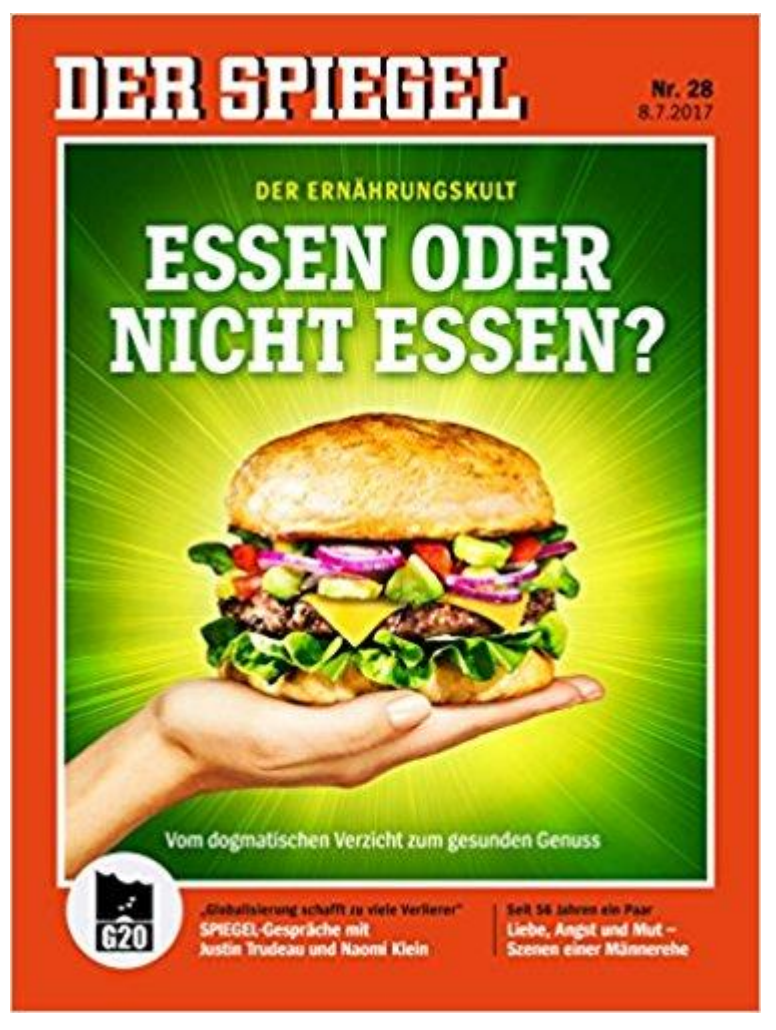

Erscheinungsweise wöchentlich

Verlag: Spiegel- Verlag, Hamburg

ISSN 0038-7452

### **Titelaufnahme**

Für die Katalogisierung starten Sie den Editor aus der Vollbildanzeige über:

Taste: **F9**

Menü: "Bearbeiten/Neuer Datensatz"

Symbol:

Der Editor öffnet sich mit einer leeren Vorlage.

Wählen Sie nun über

Taste: **F6**

Menü: "Ansicht/Formulare"

(Kein Formular) + Symbol:

die Vorlage "Zeitschrift" aus.

Füllen Sie alle relevanten Kategorien.

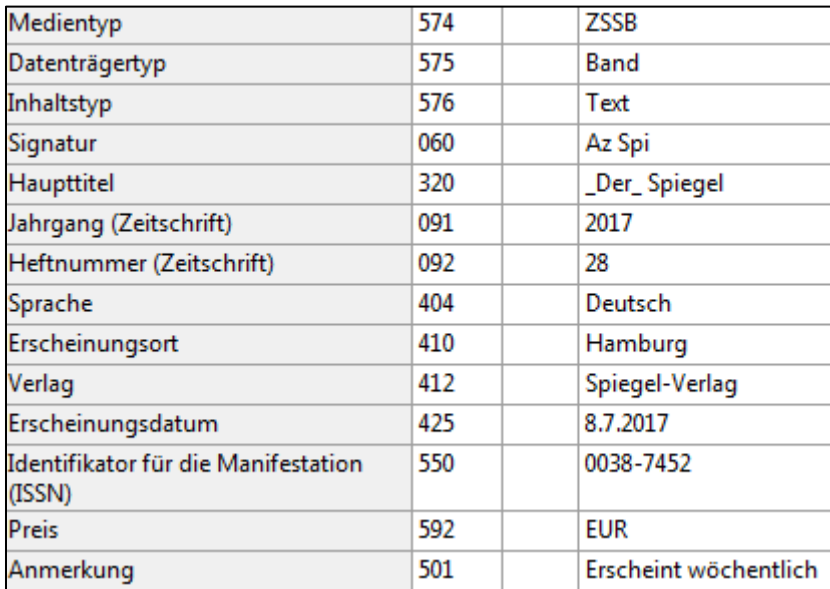

Anschließend erfolgt die Inventarisierung des Heftes.

Für die Erfassung der Folgehefte gehen Sie vor, wie im vorigen Beispiel beschrieben.

# **Zeitschrift mit Sonderausgaben**

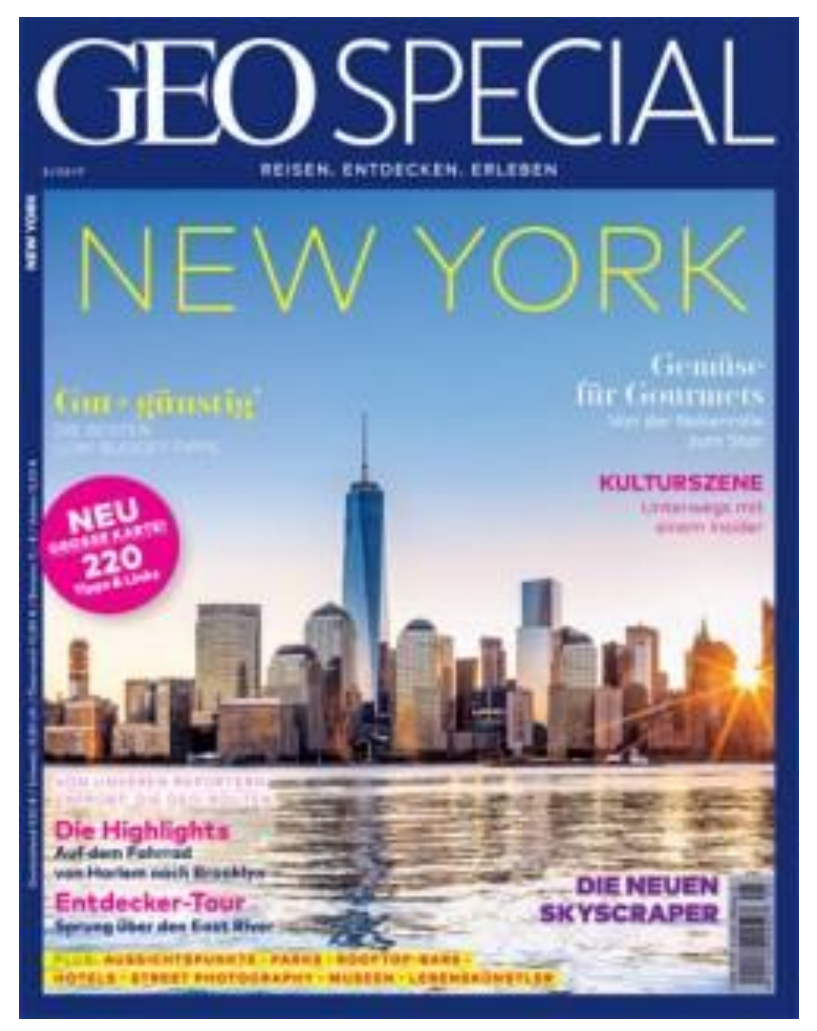

Hamburg, Gruner + Jahr ISSN 0723-5194

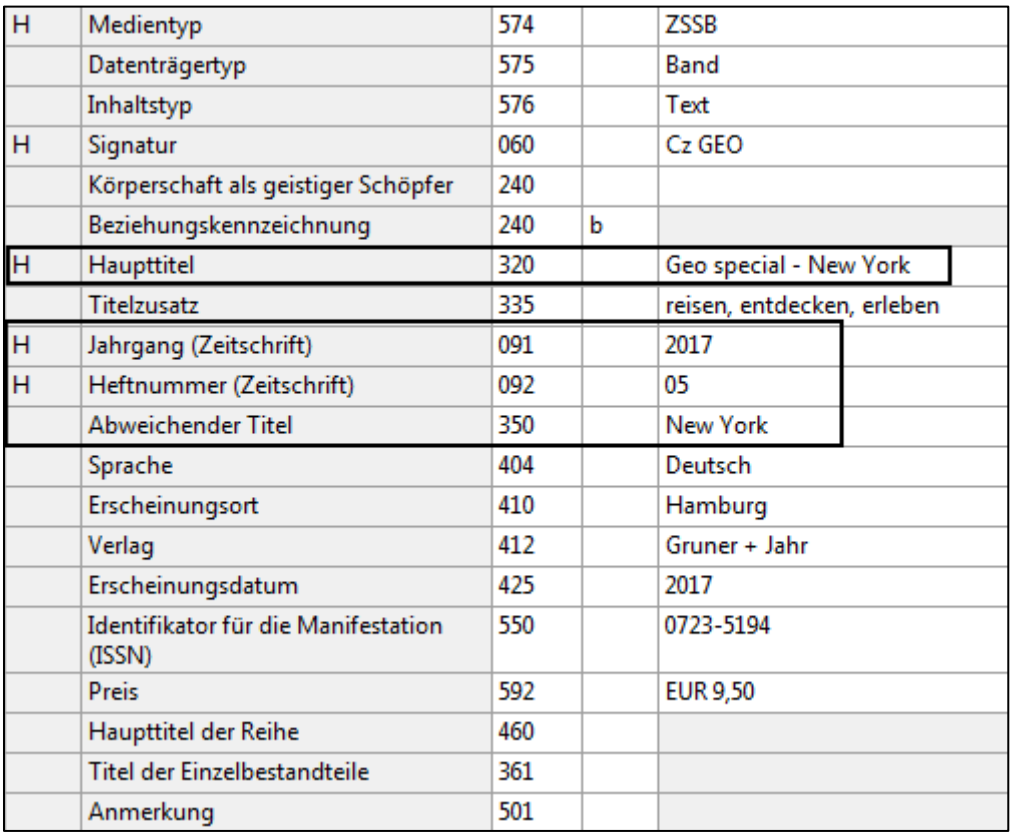

In der Kategorie Haupttitel erfassen Sie den Zeitschriftentitel und ergänzen den Hefttitel mit Bindestrich.

Zusätzliche tragen Sie den Hefttitel als "Abweichenden Titel" ein. Somit ist der Hefttitel auch einzeln recherchierbar.

Alle weiteren Felder füllen Sie wie gewohnt und inventarisieren anschließen das Exemplar.

### **Recherche der Zeitschriften**

Die Zeitschriften sind im Titelregister unter dem Zeitschriftentitel – und allen weiteren eingetragenen Titelformen – zu finden. Darüber hinaus werden aus Titel, Heftnummer und Jahrgang weitere Einträge im Titelregister gebildet, was das Auffinden einzelner Hefte erheblich erleichtert.

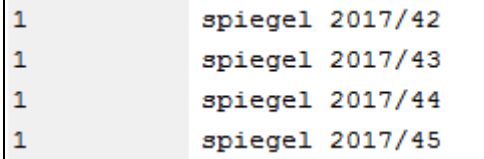

Um die Suche im Webkatalog noch komfortabler zu gestalten, wird aus dem Erscheinungsdatum für Zeitschriften zusätzlich ein Stichworteintrag gebildet. Das heißt durch die Suche nach "Mein schöner Garten April 2017" gelangt man direkt zum gewünschten Heft.

Um alle Recherchemöglichkeiten vollständig auszuschöpfen müssen natürlich auch alle relevanten Kategorien bei der Erfassung gefüllt werden.

```
\mathbf{1}geo special - kanarische inseln 2016/05
\mathbf 1geo special - new york 2017/05
\mathbf 1geo special - suedtirol 2017/06
```
Durch den Eintrag der "abweichenden Titel", können Sie die Hefttitel auch einzeln finden:

```
12new york
\mathbf 1new york - love story
\mathbf{1}new york 2017/05
```
Im Webkatalog ist die Trefferliste so aufgebaut, dass die aktuellsten Hefte immer oben in der Liste erscheinen:

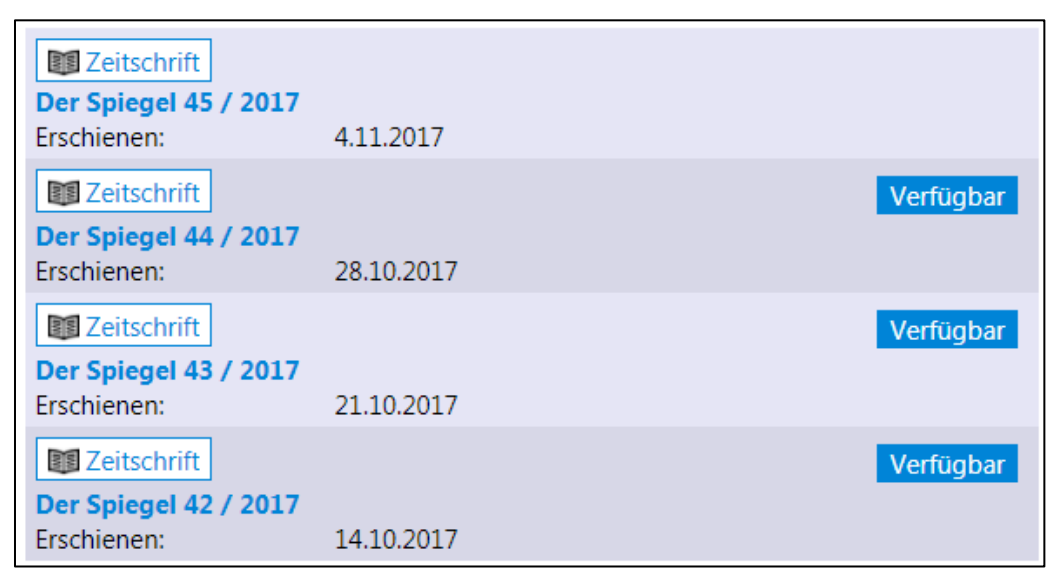